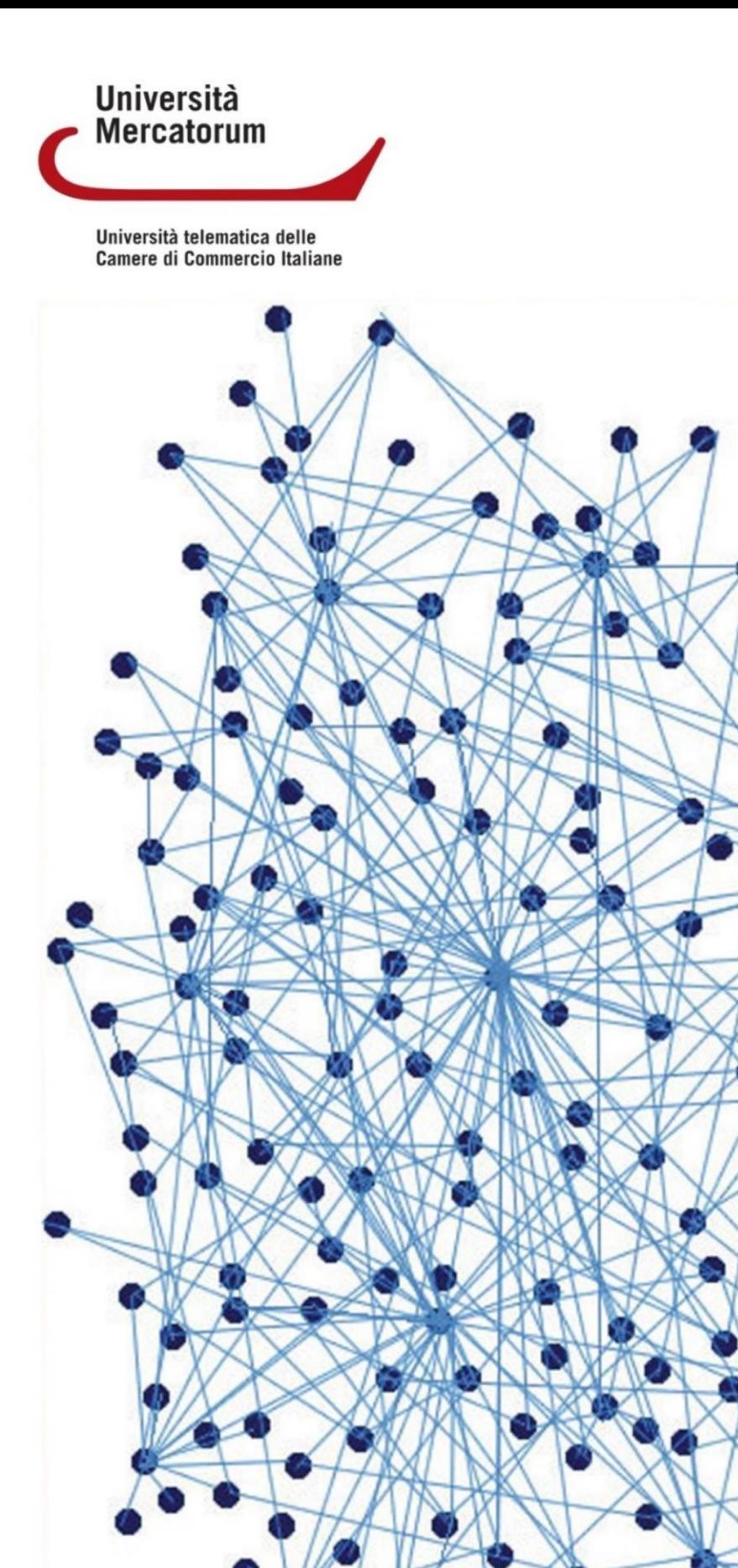

**Piattaforma e-learning Didattica Interattiva**

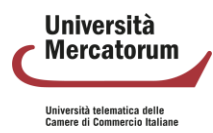

# **Indice**

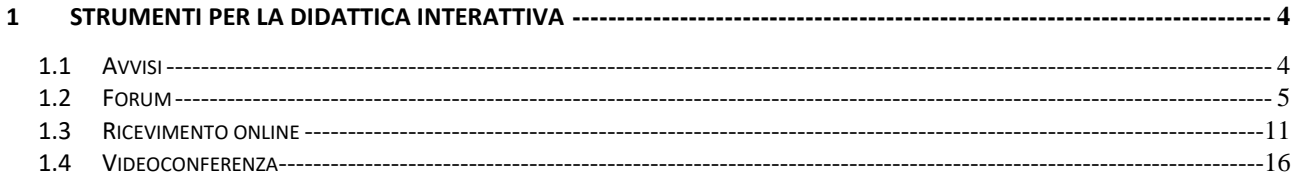

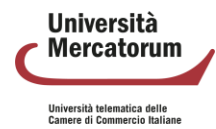

## **1 Strumenti per la didattica interattiva**

<span id="page-3-0"></span>In questa sezione vengono analizzati gli strumenti di didattica interattiva presenti in piattaforma all'interno di ogni corso.

## **1.1 Avvisi**

<span id="page-3-1"></span>Nella sezione Avvisi (figura 1) verranno pubblicate informazioni importanti per lo svolgimento di ogni corso. Gli studenti verranno qui richiamati all'attenzione su qualsiasi tipo di comunicazione.

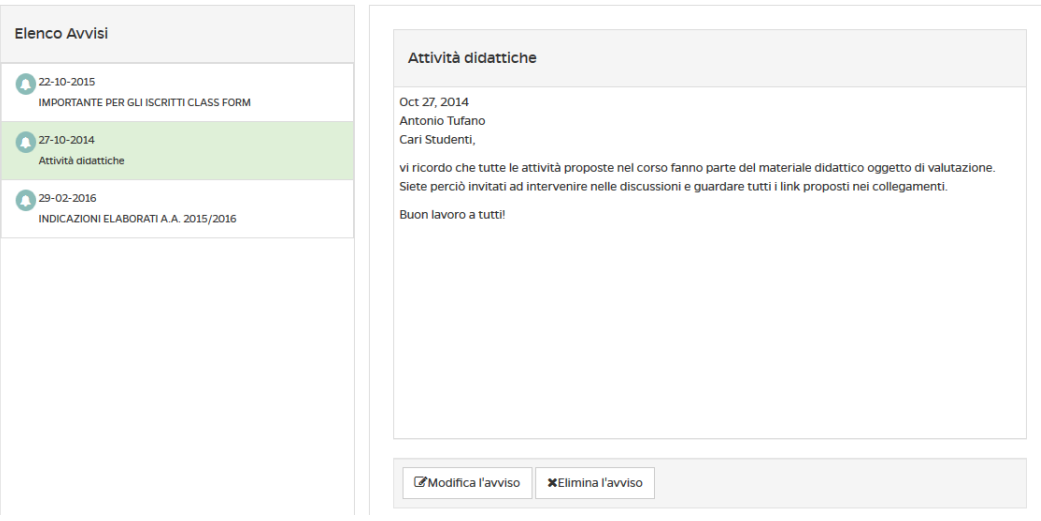

Figura 1: Sezione Avvisi

Per inserire un nuovo avviso sarà sufficiente cliccare sulla voce "aggiungi un avviso". Si aprirà quindi una finestra di editing (figura 2) e sarà possibile scrivere qui un nuovo avviso.

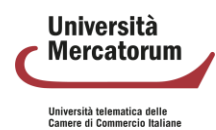

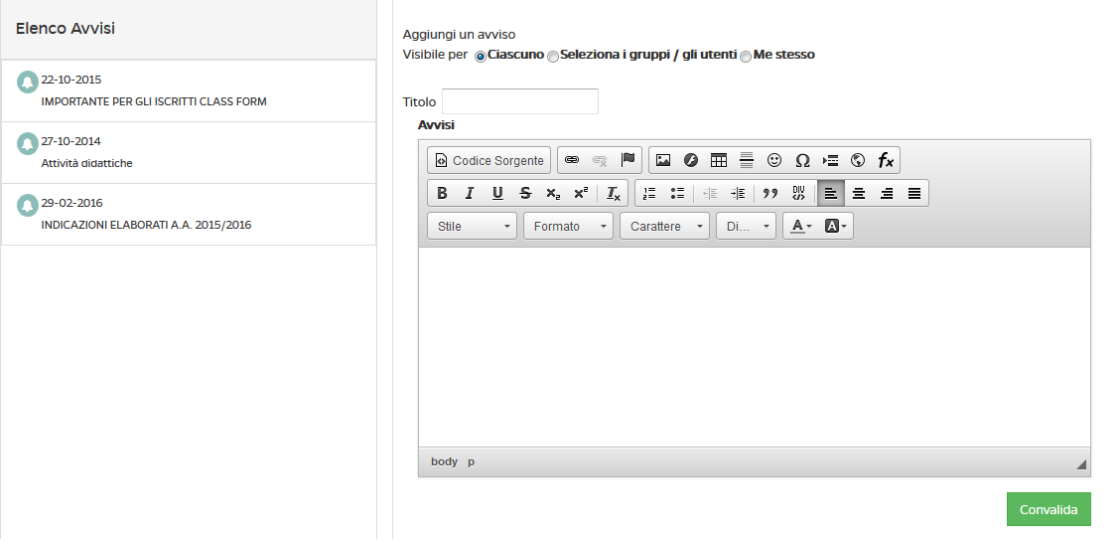

Figura 2: Sezione Avvisi, aggiungi un nuovo avviso

Una volta convalidato, il nuovo avviso comparirà nell'elenco a sinistra. Il docente potrà inoltre modificare un qualsiasi avviso e, eventualmente, cancellarlo. Potrà infine cancellare l'intera lista di avvisi pubblicati.

### **1.2 Forum**

<span id="page-4-0"></span>Il forum del corso è un importantissimo strumento di interazione tra docenti, tutor e studenti. In questa sezione (figura 3) è possibile prendere parte a discussioni proposte su argomenti di studio o di approfondimento.

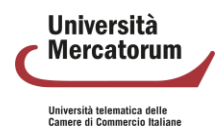

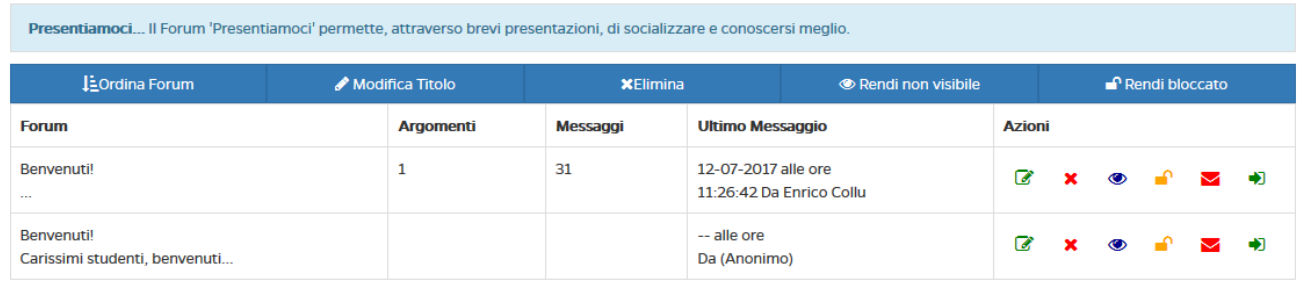

Forum Didattico Questo forum è dedicato alle attività didattiche del corso. Qui potrete chiedere chiarimenti direttamente al docente. Vi verranno proposti materiali di approfondimento e temi di discussione

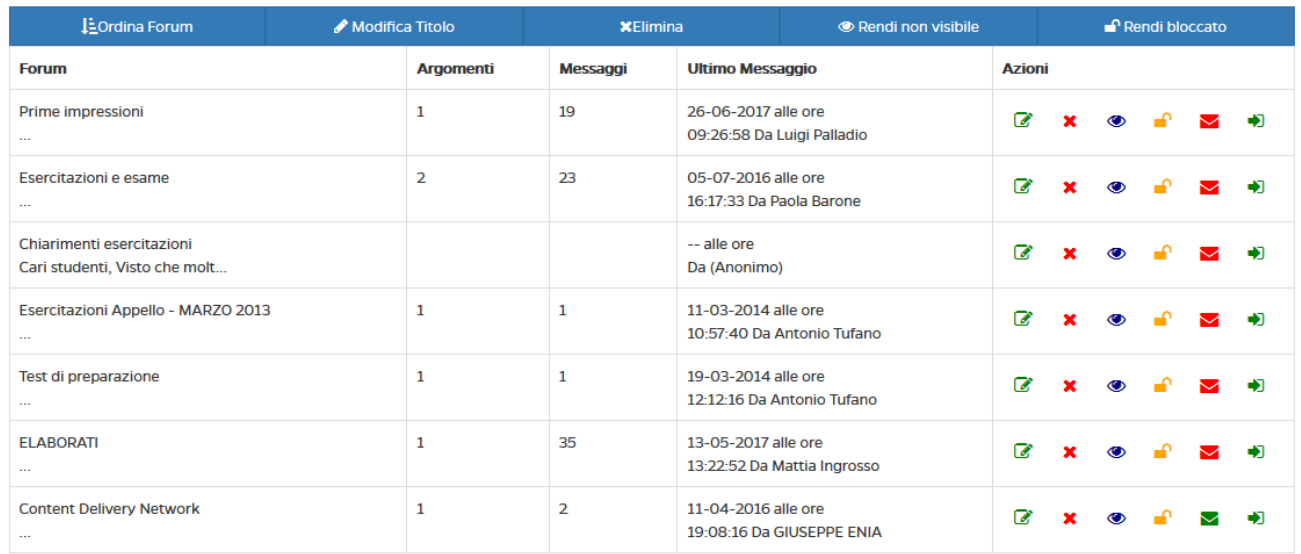

Figura 3: Sezione *Forum*

È possibile per gli studenti intervenire nelle discussioni proposte dal docente e chiedere qualsiasi tipo di chiarimento. In ogni corso sono attivi forum tematici e d'aula (figura 4), per dare la possibilità ad ogni studente di utilizzare lo strumento al meglio. Ogni utente potrà scegliere se ricevere o meno notifiche tramite email, semplicemente spuntando l'icona "busta" rossa. Se l'icona è verde l'utente riceverà una notifica sulla mail registrata nell'account in piattaforma ogni volta che verrà inserito un nuovo messaggio nel forum.

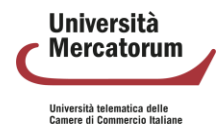

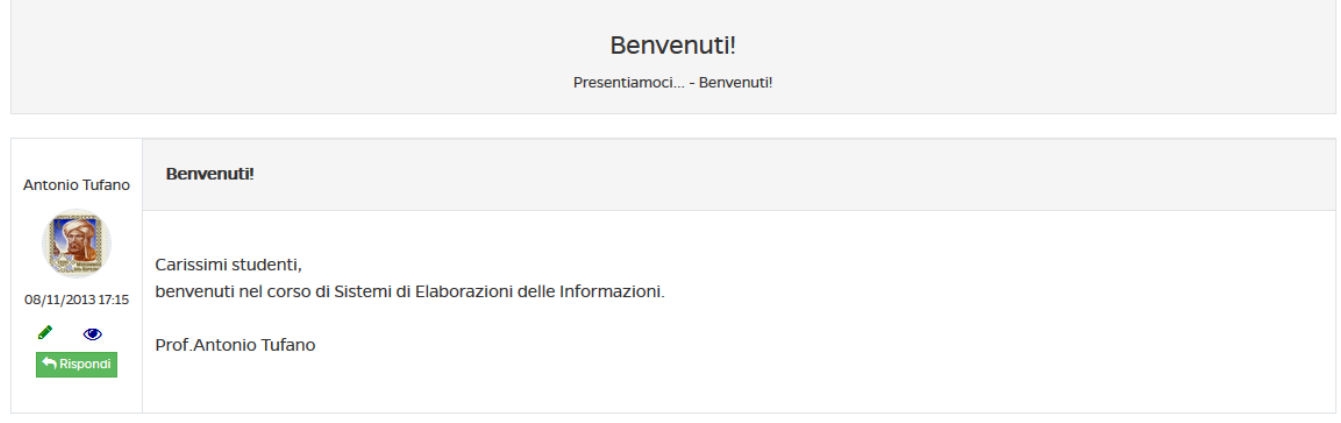

Figura 4: Sezione Forum

Vediamo come può un docente gestire un forum. Per poter aggiungere un nuovo forum deve innanzitutto esistere una categoria di forum. Il docente può creare una categoria cliccando sul pulsante "aggiungi una categoria di forum" (figura 5).

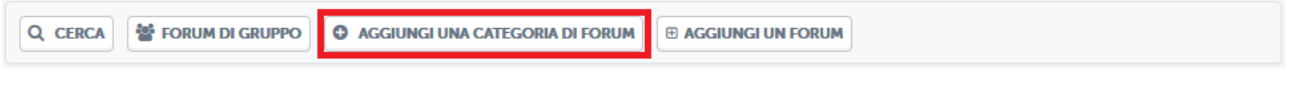

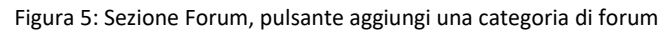

A quel punto il docente dovrà solo decidere un nome e una descrizione per la categoria che vuole creare (figura 6).

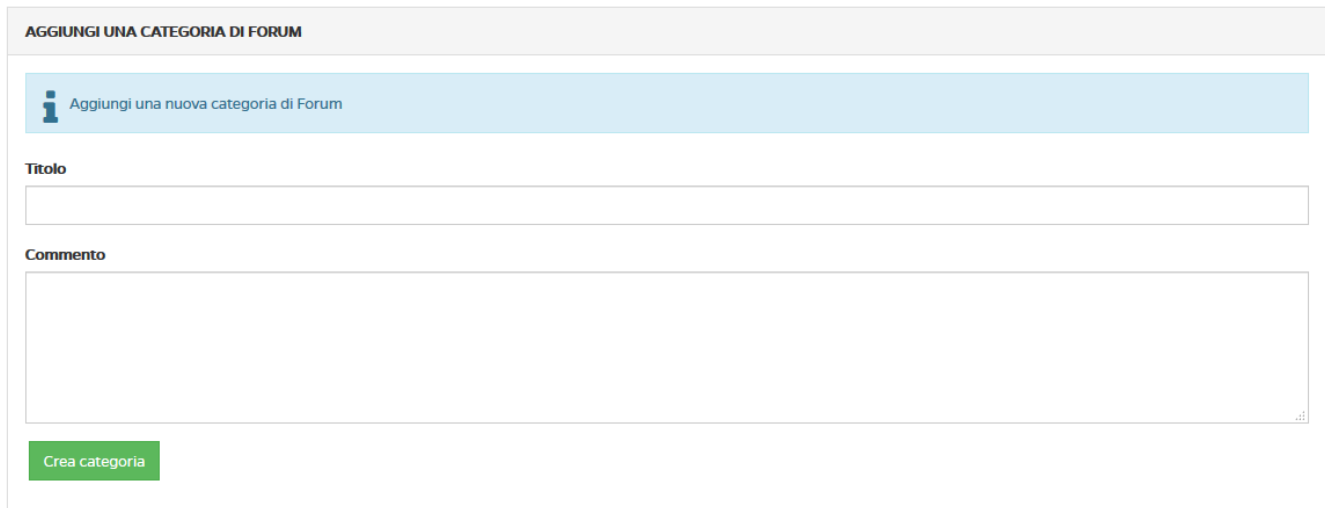

Figura 6: Sezione Forum, aggiungi una categoria di forum

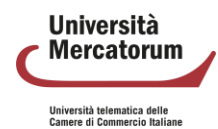

Solo a questo punto il docente potrà creare un forum e inserirvi degli argomenti di discussione. Per farlo dovrà cliccare sul pulsante "aggiungi un forum" (figura 7).

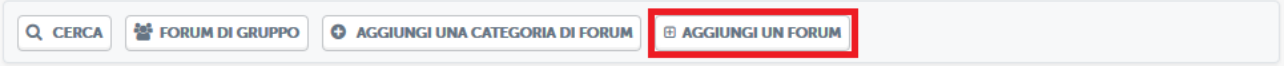

Figura 7: Sezione Forum, pulsante aggiungi un forum

A questo punto si troverà di fronte alla schermata di creazione di un forum (figura 8). in questa schermata dovrà scegliere un titolo per il forum, un commento allo stesso e dovrà selezionare la categoria all'interno della quale inserirlo.

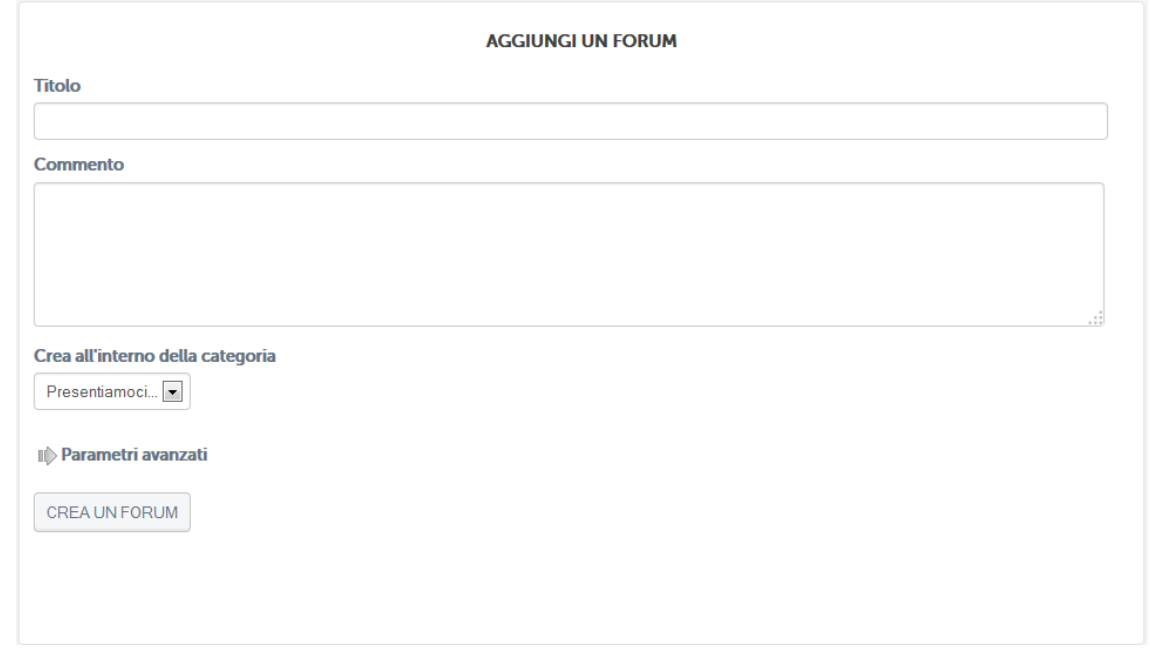

Figura 8: Sezione Forum, aggiungere un forum

Dopo aver aggiunto il forum il docente potrà selezionarlo e aggiungere all'interno un nuovo argomento di discussione (figura 9).

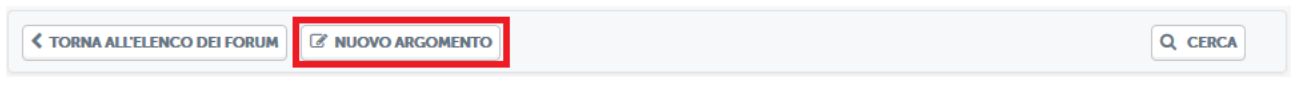

Figura 9: Sezione Forum, pulsante aggiungi un nuovo argomento

A questo punto il docente potrà scrivere un nuovo argomento di discussione per gli studenti del corso (figura

10).

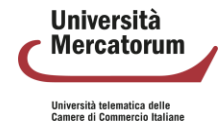

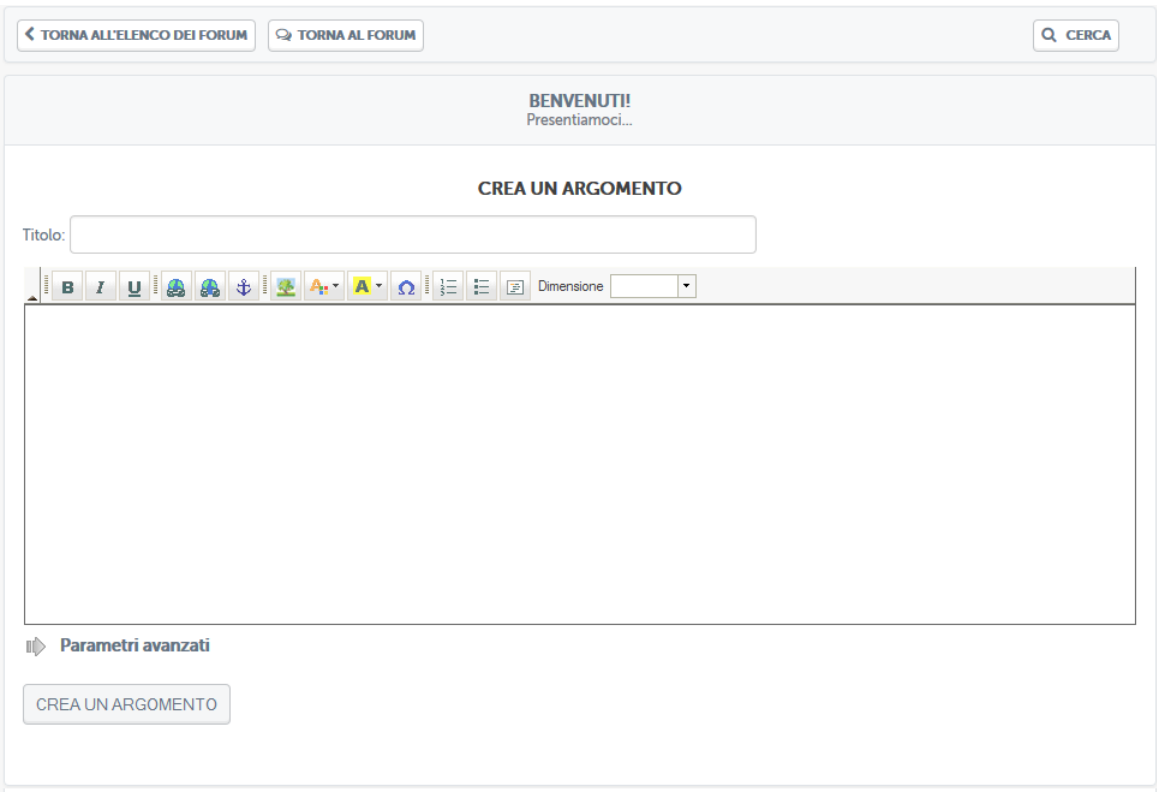

Figura 10: Sezione Forum, aggiungi un nuovo argomento

Lo studente potrà quindi vedere gli argomenti di discussione proposti e commentare. Stessa cosa potrà fare il docente. Si instaura quindi da qui la comunicazione.

Il docente e lo studente hanno due possibilità di interazione all'interno del forum: possono rispondere ad un singolo post o intervenire nella discussione. Nel primo caso, cliccando sul pulsante "rispondi" (figura 11), sarà possibile rispondere al post singolarmente e la risposta comparirà immediatamente sotto il post stesso (figura 12).

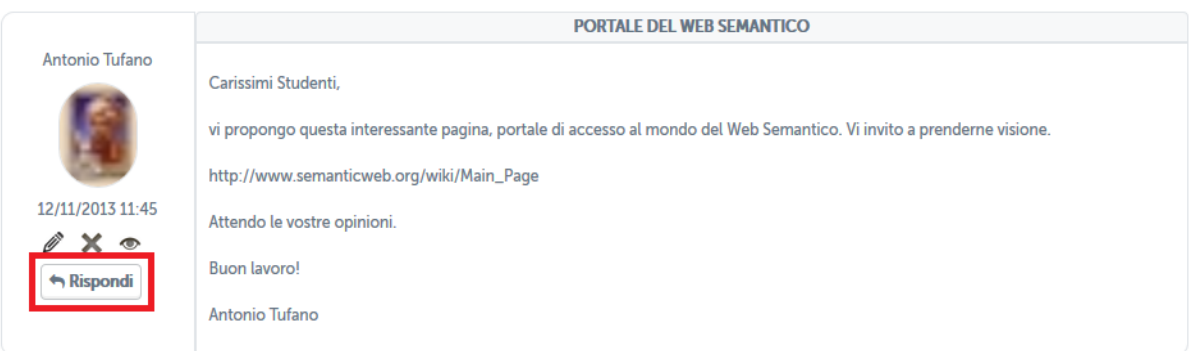

Figura 11: Sezione Forum, rispondi ad un post

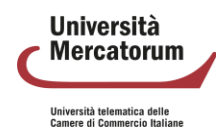

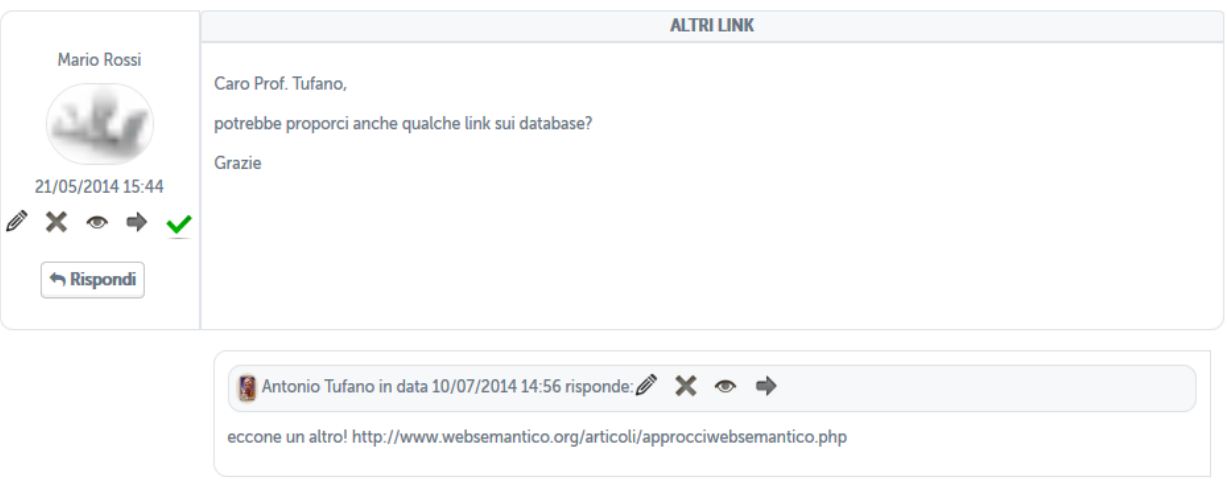

Figura 12: Sezione Forum, risposta ad un post

Nel secondo caso, invece, studenti e docente hanno la possibilità di continuare la discussione aggiungendo un post che andrà a posizionarsi infondo. Per poter far ciò basterà cliccare sull'icona posta in basso a destra (figura 13). a questo punto comparirà un post infondo alla discussione da non intendersi come una risposta ad uno specifico intervento.

![](_page_9_Picture_51.jpeg)

Figura 13: Sezione Forum, intervieni nella discussione

![](_page_9_Picture_6.jpeg)

## <span id="page-10-0"></span>**1.3 Ricevimento online**

Il sistema di ricevimento online e didattica interattiva dell'Università Mercatorum è accessibile direttamente dalla piattaforma di elearning, dopo aver effettuato l'accesso alla piattaforma con le proprie credenziali personali.

Il sistema è utilizzabile dai docenti e dagli studenti dell'Università e intende fornire un utile strumento di interazione per il supporto alla didattica.

Il sistema di ricevimento online consente ai docenti di creare aule virtuali nelle quali tenere lezioni interattive con i propri studenti. All'interno delle aule è possibile seguire i webinar in tempo reale.

È molto utile per garantire una didattica interattiva che risponda alle esigenze dei corsi e sia facilmente fruibile a tutti gli utenti, siano essi docenti o studenti.

L'interattività della lezione è migliorata dalla possibilità, riservata al professore (ma anche agli studenti), di condividere lo schermo del proprio PC, di presentare a tutti delle slide di approfondimento e di dare la parola a uno studente per volta moderando il dialogo e l'interazione attraverso gli sturumenti messi a disposizione dall'applicativo.

Quando il docente accede alla piattaforma di Unimercatorum, dalla HOME della piattaforma stessa può accedere direttamente alla voce di menu "DIDATTICA INTERATTIVA E RICEVIMENTO ONLINE" (figura 14).

![](_page_10_Figure_8.jpeg)

Figura 14: Accesso didattica interattiva e ricevimento online

Una volta entrati nell'apposita sezione, il sistema si presenta con la schermata "ELENCO MEET" (Figura 15)

![](_page_10_Picture_11.jpeg)

![](_page_11_Picture_79.jpeg)

Figura 15: Elenco Meet

Cliccando sul pulsante in alto "AGGIUNGI MEET", sarà possibile creare l'aula virtuale dove si svolgerà la conference indicando precisamente (campi obbligatori):

- Titolo Meet
- Descrizione Meet (sinteticamente)
- Inizio
- Fine
- Corso (l'insegnamento per cui si sta creando la conference)
- Link Google Meet (dove si dovrà inserire manualmente il link generato appunto dall'applicativo Google Meet) (Figura 16)

![](_page_11_Picture_10.jpeg)

![](_page_12_Picture_39.jpeg)

Figura 16: Aggiungi Meet

Prima di procedere alla compilazione dei campi su indicati, occorre aver creato un evento Google Meet mediante il quale si svolgerà la conference. (Figura 17)

![](_page_12_Picture_4.jpeg)

![](_page_13_Picture_1.jpeg)

Figura 17: Creazione evento Google Meet

Dopo aver avviato la conference mediante l'applicativo Google Meet, occorrerà semplicemente accettare le richieste degli studenti che chiederanno di accedervi per partecipare in diretta.

Durante l'evento i docenti avranno modo di interagire con gli studenti connessi attraverso il campo chat o permettendo a tutti l'interazione tramite webcam e microfono.

L'applicativo permette ad ambo le parti di condividere con tutti slide e/o immagini utili ad approfondire gli argomenti trattati.

Per lo studente risulta estremamente agevole partecipare agli incontri interattivi organizzati dai docenti.

Nell'area di piattaforma riservata al ricevimento online, ogni studente troverà l'elenco di tutti gli incontri previsti e potrà accedere a ognuno di questi solo quando il link verrà attivato. Quando il link sarà attivo diventerà di colore verde. Quando invece non è attivo sarà di colore grigio (figura 18).

![](_page_13_Picture_8.jpeg)

| <b>ELENCO MEET</b>                    |                                       |                                              |                      |                                  |                        |                        |             |  |
|---------------------------------------|---------------------------------------|----------------------------------------------|----------------------|----------------------------------|------------------------|------------------------|-------------|--|
| PAG: 1 SU 1 (RISULTATO TOT. 2 RECORD) |                                       |                                              |                      |                                  |                        |                        |             |  |
| <b>DOCENTE</b>                        |                                       | <b>CORSO</b>                                 | <b>TITOLO</b>        | <b>DESCRIZIONE</b>               | <b>INIZIO</b>          | <b>FINE</b>            | <b>LINK</b> |  |
| Tufano                                | Antonio                               | Tecnologie dello sport e fitness<br>(OOINFO) | Meet di prova        | Meet di prova                    | 17-03-2022<br>16:03:00 | 17-03-2022<br>18:00:00 |             |  |
| Palermo                               | Stefano                               | Storia Economica<br>(0601410SECSP12)         | Ricevimento studenti | Ricevimento studenti e laureandi | 22-03-2022<br>09:00:00 | 22-03-2022<br>10:00:00 |             |  |
|                                       | PAG: 1 SU 1 (RISULTATO TOT. 2 RECORD) |                                              |                      |                                  |                        |                        |             |  |
|                                       |                                       |                                              |                      |                                  |                        |                        |             |  |

Figura 18: Link meet lato studente

Cliccando sul link, quando questo risulterà attivo, lo studente si trasferirà all'interno dello strumento Meet di Google, grazie al quale potrà interagire con il docente e con tutti i partecipanti dell'incontro. (figura 19)

![](_page_14_Picture_4.jpeg)

Figura 19: Studente partecipa al meet

![](_page_14_Picture_6.jpeg)

## <span id="page-15-0"></span>**1.4 Videoconferenza**

Il sistema videoconferenza è utilizzabile dai docenti e dagli studenti e intende fornire un utile strumento di interazione per il supporto alla didattica.

Lo strumento permette di:

- creare aule didattiche relative ad una lezione o più lezioni di un esame;
- consultare materiale didattico del corso fornito dai docenti;
- creare gruppi di discussione e approfondimento;
- chattare
- ecc.

Grazie alla videoconferenza il docente offre contenuti didattici che si aggiungono alla didattica erogativa fornita dalle videolezioni. Diventa fondamentale, in questa ottica, l'interazione tra docente e studenti.

Il docente ha, in piattaforma, la possibilità di creare una nuova videoconferenza nell'apposita sezione (figura

20).

![](_page_15_Picture_127.jpeg)

![](_page_15_Picture_128.jpeg)

Per creare una nuova videoconferenza, visibile a tutti gli utenti iscritti al corso di riferimento, sarà sufficiente compilare tutti i campi richiesti dal form (figura 21). In particolare, cliccando sulla voce "Diretta streaming", il docente avvierà uno streaming che non prevede interazione con i partecipanti, bensì una comunicazione uno a molti.

![](_page_15_Picture_129.jpeg)

Figura 21: Form creazione videoconferenza

Una volta creata, la videoconference comparirà nell'elenco (figura 22), con il dettaglio di codice corso, data e ora di inizio e fine. Nell'ultima colonna è possibile invece visualizzare due opzioni. La videoconference può essere attiva e, di conseguenza, il relatore può partecipare. Può essere altresì

![](_page_15_Picture_18.jpeg)

terminata e, quindi, il relatore vedrà "Terminata". Può essere programmata per una data successiva a quella nella quale il relatore accede alla piattaforma e, in questo caso, vedrà "Programmato". Per le videoconferenze terminate, il relatore può scaricare l'elenco dei partecipanti in formato cvs.

![](_page_16_Picture_127.jpeg)

![](_page_16_Figure_3.jpeg)

Cliccando su "Partecipa", il docente entrerà nella videoconference creata. A questo punto partirà la sessione di formazione. Il docente/relatore potrà:

- parlare alla classe
- condividere lo schermo (figura 24)
- condividere un video
- caricare file per la classe (figura 25)
- vedere/nascondere la classe (figura 26)
- invitare un ospite (figura 27)
- richiedere conferma presenza ai partecipanti (figura 28)
- chattare (figura 29)
- controllare le impostazioni (figura 30)
- attivare/disattivare webcam e microfono
- uscire dalla videoconference

Tutte le funzionalità sono facilmente accessibili dalla barra posta in basso sotto allo schermo. (figura 31).

![](_page_16_Picture_17.jpeg)

![](_page_17_Picture_1.jpeg)

Figura 23: Sezione *Videoconference*, relatore parla alla classe

![](_page_17_Figure_3.jpeg)

Figura 24: Sezione *Videoconference*, condivisione schermo

![](_page_17_Picture_5.jpeg)

![](_page_18_Picture_1.jpeg)

Figura 25: Sezione *Videoconference*, caricare file

![](_page_18_Figure_3.jpeg)

Figura 26: Sezione *Videoconference*, vedere/nascondere partecipanti

![](_page_18_Picture_5.jpeg)

![](_page_19_Picture_56.jpeg)

Figura 27: Sezione *Videoconference*, invitare ospite

![](_page_19_Picture_3.jpeg)

Figura 28: Sezione *Videoconference*, richiesta presenza

![](_page_19_Picture_57.jpeg)

Figura 29: Sezione *Videoconference*, chattare

![](_page_19_Picture_7.jpeg)

![](_page_20_Picture_56.jpeg)

Figura 30: Sezione *Videoconference*, controllare impostazioni

![](_page_20_Picture_3.jpeg)

Figura 31: Sezione *Videoconference*, barra degli strumenti

Lo studente vedrà, nella sezione Videoconference in piattaforma, tutte le videoconference create dal docente sul corso al quale è iscritto (figura 32).

![](_page_20_Picture_6.jpeg)

![](_page_21_Picture_56.jpeg)

Figura 32: Sezione *Videoconference*, lato studente

Lo studente vedrà videoconferenze in programma, se calendarizzate in date diverse da quella nella quale sta consultando la piattaforma. Vedrà videoconferenze in diretta, alle quali può partecipare. Vedrà videoconferenze terminate e, per queste potrà chiedere la registrazione dell'evento. Nel caso di video già generati, potrà scaricare il video. Una volta entrato all'interno della videoconferenza, lo studente farà parte del gruppo dei partecipanti. Potrà ascoltare il docente o interagire con quest'ultimo. Potrà alzare la mano per prenotare un intervento. Potrà ricevere dal docente il ruolo di relatore e parlare a tutti i partecipanti.

![](_page_21_Picture_4.jpeg)